# OptiPlex 3046 Small Form Factor

## Quick Start Guide

Skrócona instrukcja uruchomienia Ghid de pornire rapidă Stručná úvodná príručka

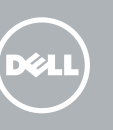

### 5 Finish operating system setup

Voltooi de installatie van het besturingssysteem Skonfiguruj system operacyjny Finalizați configurarea sistemului de operare Končajte namestitev operacijskega sistema

> Enable security and updates Schakel de beveiliging en updates in Włącz zabezpieczenia i aktualizacje Activați securitatea și actualizările Omogočite varnost in posodobitve

 $\mathbb Z$  N.B.: Als u verbinding maakt met een beveiligd draadloos netwerk, vul dan het wachtwoord voor het netwerk in wanneer daar om gevraagd wordt.

Connect to your network Maak verbinding met uw netwerk Nawiąż połączenie z siecią Conectați-vă la rețea

 $\mathbb Z$  NOTĂ: Dacă vă conectați la o rețea wireless securizată, introduceți parola pentru acces la rețeaua wireless când vi se solicită.

Povežite računalnik z omrežjem

UWAGA: Jeśli nawiązujesz połączenie z zabezpieczoną siecią bezprzewodową, wprowadź hasło dostępu do sieci po wyświetleniu monitu.

### 4 Connect the power cable and press the power button

POZNÁMKA: Če se povezujete v zaščiteno brezžično omrežje, ob pozivu vnesite geslo za dostop do brezžičnega omrežja.

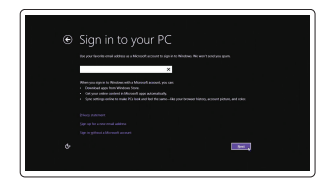

#### Sign in to your Microsoft account or create a local account

Meld u aan bij uw Microsoft-account of maak een lokale account aan Zaloguj się do konta Microsoft albo utwórz konto lokalne

- **A.B.:** Als u uw computer inclusief een discrete grafische kaart heeft gekocht, sluit u het beeldscherm aan op de discrete grafische kaart.
- UWAGA: Jeśli z komputerem zamówiono autonomiczną kartę graficzną, monitor należy podłączyć do złącza w tej karcie.
- NOTĂ: Dacă aţi comandat computerul cu o placă grafică separată, conectaţi afişajul la conectorul de pe placa grafică separată.
- POZNÁMKA: Če ste kupili računalnik z ločeno grafično kartico, zaslon priklopite v priključek na ločeni grafični kartici.

Conectați-vă la contul Microsoft sau creați un cont local

Vpišite se v račun Microsoft ali ustvarite lokalni račun

### Windows 8.1

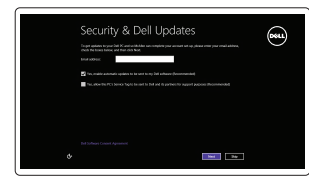

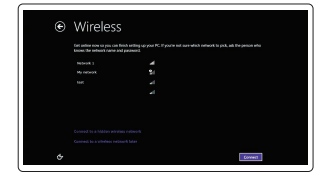

#### $\not\!\!\!D$  NOTE: If you are connecting to a secured wireless network, enter the password for the wireless network access when prompted.

Sluit het toetsenbord en de muis aan Podłącz klawiaturę i mysz Conectati tastatura și mouse-ul Priključite tipkovnico in miško

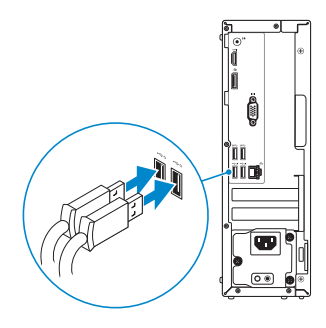

### 2 Connect the network cable - optional

Sluit de netwerkkabel aan (optioneel) Podłącz kabel sieciowy (opcjonalnie) Conectați cablul de rețea, opțional Priključite omrežni kabel — dodatna možnost

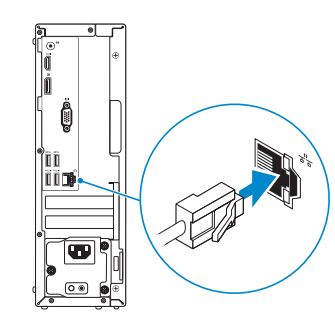

### Connect the keyboard and mouse 1

Sluit de stroomkabel aan en druk op de aan-uitknop Podłącz kabel zasilania i naciśnij przycisk zasilania Conectați cablul de alimentare și apăsați pe butonul de alimentare Priključite napajalni kabel in pritisnite gumb za vklop

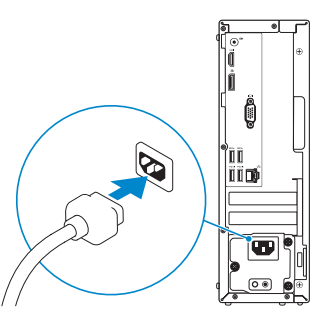

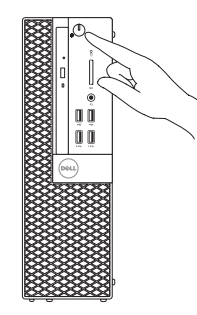

## Connect the display 3 4

Sluit het beeldscherm aan Podłącz monitor Conectati afisajul Priključite zaslon

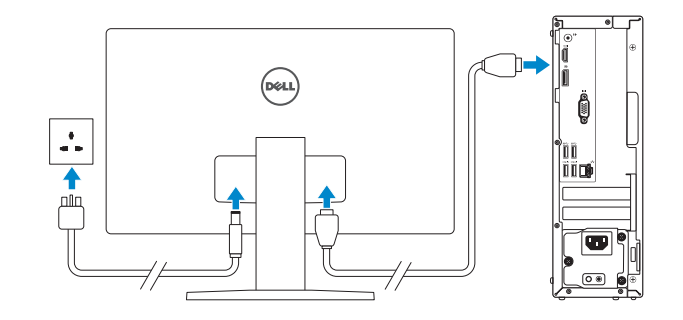

#### $\mathbb Z$  NOTE: If you ordered your computer with a discrete graphics card, connect the display to the discrete graphics card.

Printed in China. 2016-05

#### Product support and manuals

Productondersteuning en handleidingen Pomoc techniczna i podręczniki Manuale și asistență pentru produse Podpora in navodila za izdelek

Dell.com/support Dell.com/support/manuals Dell.com/support/windows Dell.com/support/linux

#### Contact Dell

Neem contact op met Dell | Kontakt z firmą Dell Contactați Dell | Stik z družbo Dell

Dell.com/contactdell

#### Regulatory and safety

Regelgeving en veiligheid | Przepisy i bezpieczeństwo Reglementări și siguranță | Zakonski predpisi in varnost

Dell.com/regulatory\_compliance

#### Regulatory model

Wettelijk model | Model Model de reglementare | Regulatorni model D11S

Regulatory type Wettelijk type | Typ

Tip de reglementare | Regulativna vrsta

D11S001

Computer model

Computermodel | Model komputera Modelul computerului | Model računalnika

OptiPlex 3046 SFF

**THE REAL PROPERTY OF A** 

0Y3MVMA00

© 2016 Dell Inc.

© 2016 Microsoft Corporation. © 2016 Canonical Ltd.

### Features

Kenmerken | Funkcje | Caracteristici | Funkcije 1. Optical-drive bay

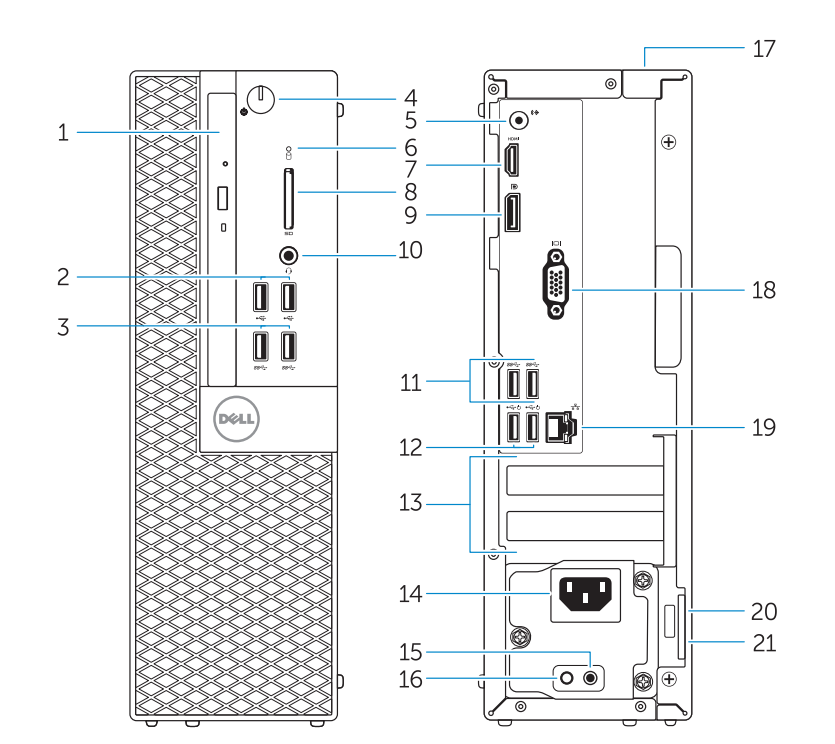

- 
- 2. USB 2.0 connectors
- 3. USB 3.0 connectors
- 4. Power button/Power light
- 5. Line-out connector
- 6. Hard-drive activity light
- 7. HDMI connector
- 8. Memory card reader (optional)
- 9. DisplayPort connector
- 10. Headphone connector
- 11. USB 3.0 connectors
- Smart Power On)
- 13. Expansion-card slots
- 14. Power connector
- 1. Compartiment optisch station
- 2. USB 2.0-connectoren
- 3. USB 3.0-connectoren
- 4. Aan-uitknop/stroomlampje
- 5. Lijnuitgang
- 6. Activiteitenlampje harde schijf
- 7. HDMI-connector
- 8. Geheugenkaartlezer (optioneel)
- 9. DisplayPort-connector
- 10. Hoofdtelefoonconnector
- 11. USB 3.0-connectoren
- 12. USB 2.0-connectoren (ondersteunt Smart Power On)
- 13. Uitbreidingskaartsleuven
- 14. Voedingskabelconnector

16. Power-supply diagnostic light 17. Cable-cover lock slot 18. VGA connector (optional)

- 19. Network connector
- 20. Security-cable slot
- 21. Padlock ring
- 
- 
- 
- 
- 12. USB 2.0 connectors (Supports)
- 
- 

**15.** Power-supply diagnostic button

- 15. Diagnostische knop voeding 16. Diagnostisch lampje voeding
	- 17. Sleuf voor vergrendeling van kabelafdekplaatje
	- 18. VGA-connector (optioneel)
	- 19. Netwerkconnector
	- 20. Sleuf voor beveiligingskabel
- 21. Beugel voor hangslot
- 
- 
- 
- 
- 
- 
- 
- 
- 

4. Gumb za vklop/izklop. lučka za vklop

**6.** Lučka dejavnosti trdega diska

13. Reži za razširitveni kartici 14. Priključek za napajanje 15. Diagnostični gumb za napajanje 16. Diagnostična lučka napajanja 17. Reža za zaklep pokrova kabla 18. Prikliuček VGA (dodatna možnost)

19. Omrežni prikliuček 20. Reža za varnostni kabel 21. Obroček kliučavnice

- 1. Wnęka napędu dysków optycznych birzycisk diagnostyki zasilacza
	- 16. Lampka diagnostyczna zasilacza
	- 17. Gniazdo blokady osłony przewodu
- 4. Przycisk zasilania/Lampka zasilania 18. Złącze VGA (opcjonalne)

1. Ležišče za optični pogon

- -
	-
	- 14. Złacze zasilania
	-
	- 2. Conectori USB 2.0
	-
	- luminos de alimentare
	-
	- a hard diskului
	-
	- (opţional)
	-
	- 10. Conector pentru căşti
	- 11. Conectori USB 3.0
	- 12. Conectori USB 2.0
- 8. Czytnik kart pamięci (opcionalny)
- 9. Złacze DisplayPort
- 10. Złącze słuchawek
- **11.** Złacza USB 3.0
- 12. Złacza USB 2.0 (Obsługuje tryb Smart Power On)
- 13. Gniazda kart rozszerzeń
- 
- 1. Compartiment pentru unitatea optică 13. Sloturi cartele de extensie
- 
- 3. Conectori USB 3.0
- 4. Buton de alimentare/Indicator
- 5. Conector linie ieşire
- 6. Indicator luminos de activitate
- 7. Conector HDMI
- 8. Cititor de cartele de memorie
- 9. Conector DisplayPort
- 
- 
- (acceptă pornirea inteligentă)

14. Conector de alimentare 15. Buton de diagnosticare pentru sursa de alimentare

16. Indicator luminos de diagnosticare pentru sursa de alimentare 17. Slot de blocare a capacului cablului 18. Conector VGA (optional) 19. Conector rețea

20. Slot pentru cablu de securitate

21. Inel de lacăt

7. Priključek HDMI 8. Bralnik pametnih kartic (dodatna možnost) 9. Prikliuček DisplayPort 10. Prikliuček za slušalke 11. Priključki USB 3.0 12. Priključki USB 2.0 (podpira pametni vklop)

5. Złącze wyjścia liniowego

2. Złącza USB 2.0 3. Złacza USB 3.0

- 6. Lampka aktywności dysku twardego 20. Gniazdo linki antykradzieżowej
- 7. Złącze HDMI

19. Złącze sieciowe

21. Ucho kłódki

and Recovery Maak een back-up van de computer en herstel of repareer uw computer Utwórz kopię zapasową, napraw lub przywróć komputer Realizați backup, recuperați, reparați sau restaurați

#### Set up password for Windows

**NOTE:** An upgrade from Windows 7 32-bit to Windows 10 will require a manual installation of  $-$  the system drivers. To download Windows 10 and the latest drivers, visit **Dell.com/support** and enter the service tag of your system. For any questions related to upgrading to Windows 10, see http://windows.microsoft.com/en-us/windows-10/upgrade-to-windows-10-faq. N.B.: Voor een upgrade van Windows 7 32-bits naar Windows 10 is handmatige installatie van de systeemstuurprogramma's vereist. Ga naar Dell.com/support om Windows 10 en de nieuwste stuurprogramma's te downloaden en voer de servicetag van uw systeem in. Raadpleeg http://windows.microsoft.com/en-us/windows-10/upgrade-to-windows-10-faq

Stel wachtwoord voor Windows in Ustaw hasło systemu Windows Configurați o parolă pentru Windows Določite geslo za Windows

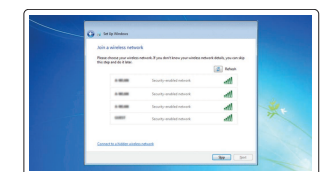

 UWAGA: Uaktualnienie 32-bitowej wersji systemu Windows 7 do systemu Windows 10 wymaga ręcznego zainstalowania sterowników systemowych. Aby pobrać system Windows 10 i najnowsze sterownik, przejdź do strony **Dell.com/support** i wprowadź kod serwisowy (Service Tag) Twojego systemu. Informacje dotyczące aktualizacji do systemu Windows 10 znajdują się pod adresem http://windows.microsoft.com/en-us/windows-10/upgrade-to-windows-10-faq. NOTĂ: Un upgrade de la Windows 7 pe 32 de biţi la Windows 10 va necesita instalarea manuală a driverelor de sistem. Pentru a descărca Windows 10 şi cele mai recente drivere, vizitați Dell.com/support și introduceți eticheta de service a sistemului. Pentru întrebări

#### Connect to your network Maak verbinding met uw netwerk

Nawiąż połączenie z siecią Conectați-vă la rețea Povežite računalnik z omrežjem

#### $\mathbb Z$  NOTE: If you are connecting to a secured wireless network, enter the password for the wireless network access when prompted.

- N.B.: als u verbinding maakt met een beveiligd draadloos netwerk, vul dan het wachtwoord voor het netwerk in wanneer daar om gevraagd wordt.
- UWAGA: Jeśli nawiązujesz połączenie z zabezpieczoną siecią bezprzewodową, wprowadź hasło dostępu do sieci po wyświetleniu monitu.
- NOTĂ: Dacă vă conectați la o rețea wireless securizată, introduceți parola pentru acces la rețeaua wireless când vi se solicită.
- Z/2 POZNÁMKA: Če se povezujete v zaščiteno brezžično omrežje, ob pozivu vnesite geslo za dostop do brezžičnega omrežja.

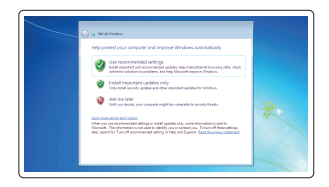

#### Protect your computer

Beveilig de computer Zabezpiecz komputer Protejați-vă computerul Zaščitite svoj računalnik

#### Windows 7

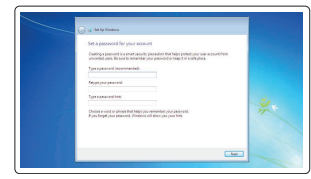

#### Ubuntu

#### Follow the instructions on the screen to finish setup.

Volg de instructies op het scherm om de setup te voltooien. Postępuj zgodnie z instrukcjami wyświetlanymi na ekranie, aby ukończyć proces konfiguracji.

Urmaţi instrucţiunile de pe ecran pentru a finaliza configurarea. Sledite navodilom na zaslonu in zaključite namestitev.

## Locate Dell apps in Windows 8.1

Zoek naar Dell-apps in Windows 8.1 Odszukaj aplikacje Dell w systemie Windows 8.1 Localizați aplicațiile Dell în Windows 8.1 Poiščite lokacije aplikacij Dell v Windows 8.1

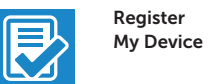

#### Register your computer

Registreer de computer | Zarejestruj komputer Înregistrați-vă computerul | Registrirajte svoj računalnik

### Dell Backup

Backup, recover, repair, or restore your computer

computerul Varnostno kopirajte, obnovite, popravite ali

ponastavite računalnik

#### Dell Data Protection | Protected Workspace

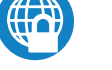

### Protect your computer and data from advanced malware attacks

Bescherm uw computer en gegevens tegen geavanceerde malwareaanvallen

Chroń komputer i dane przed zaawansowanymi atakami

Protejati-vă computerul și datele împotriva atacurilor software-ului rău intentionat avansat

Zaščitite svoj računalnik in podatke pred naprednimi napadi zlonamerne programske opreme

### Dell SupportAssist

#### Check and update your computer

Controleer de computer en werk deze bij Wyszukaj i zainstaluj aktualizacje komputera Verificați și actualizați computerul Preverite in posodobite svoj računalnik

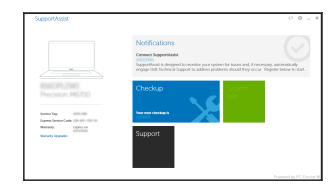

wanneer u vragen hebt over de upgrade naar Windows 10.

legate de upgrade-ul la Windows 10, consultati

http://windows.microsoft.com/en-us/windows-10/upgrade-to-windows-10-faq. OPOMBA: Nadgradnja 32-bitnega sistema Windows 7 na Windows 10 bo zahtevala ročno namestitev sistemskih gonilnikov. Če želite prenesti Windows 10 in najnovejše gonilnike, obiščite Dell.com/support in vnesite servisno oznako svojega sistema. Če imate kakršna

koli vprašanja glede nadgradnje na Windows 10, glejte

- 2. Prikliučki USB 2.0
- 3. Prikliučki USB 3.0

5. Izhodni prikliuček

http://windows.microsoft.com/en-us/windows-10/upgrade-to-windows-10-faq.